## Printing Class Lists from the Office

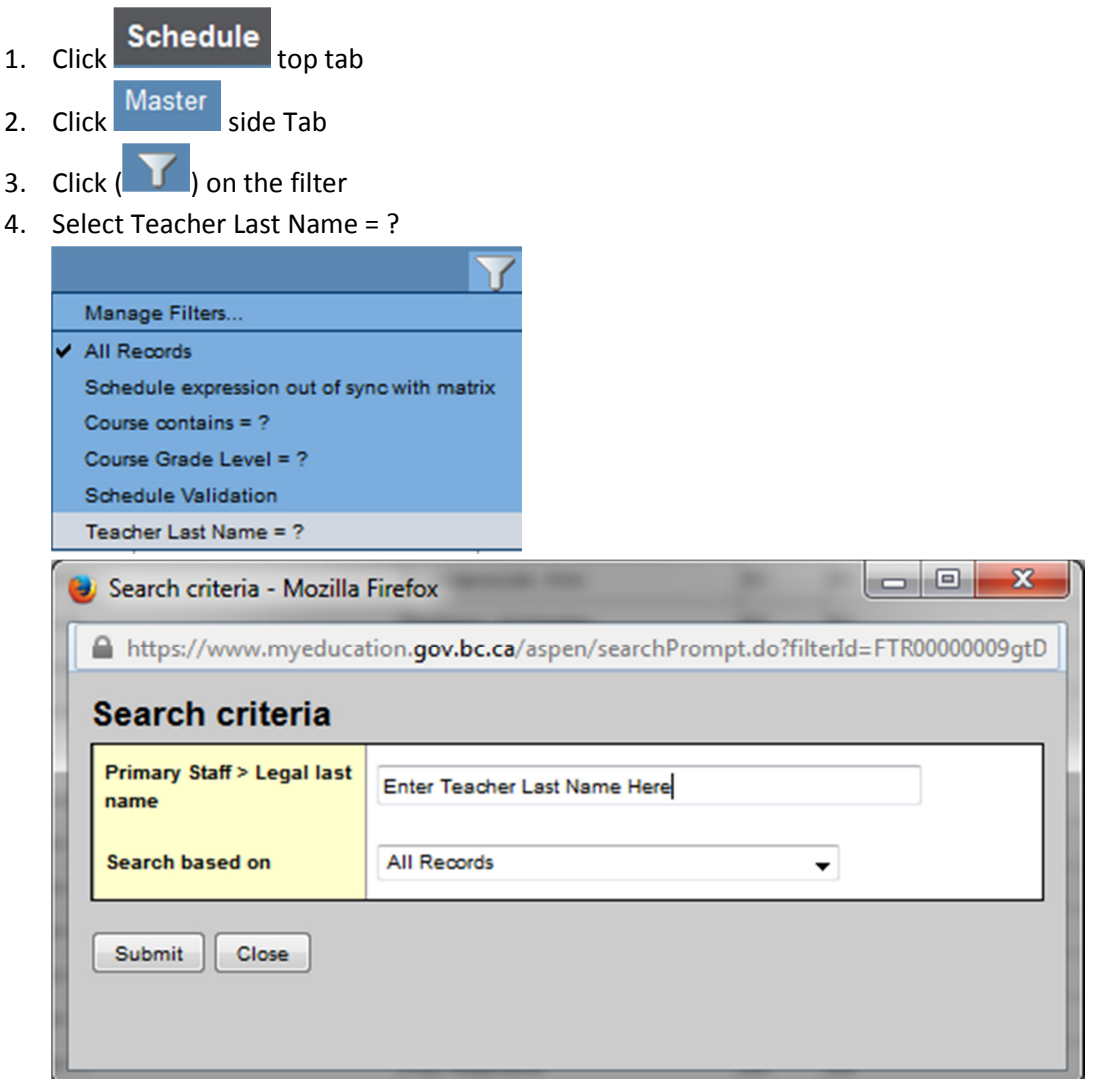

And click Submit

- 5. A listing of the courses (and sections) associated with that teacher (or teachers if they have the same last name) will appear.
- 6. Select the course(s) you want to print the class list for. Click Options, then Show Selected.

7. Click Reports, then Students, then Class Lists

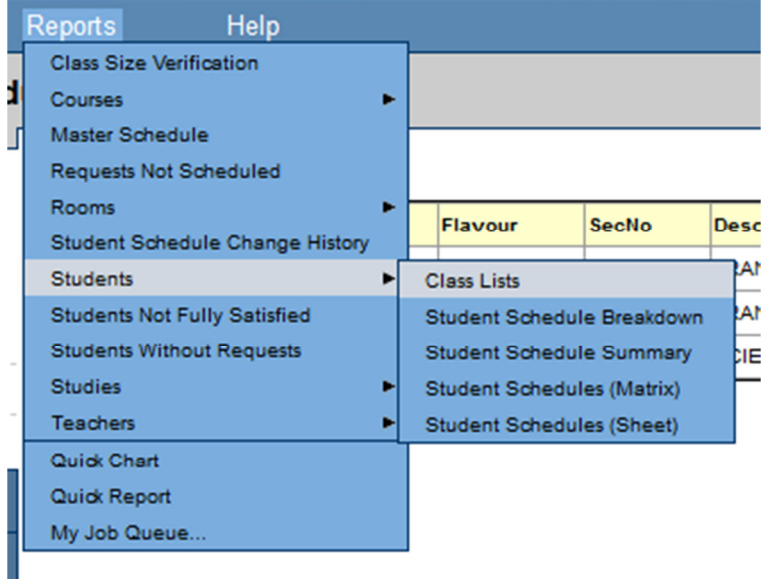

8. A new wizard will appear,

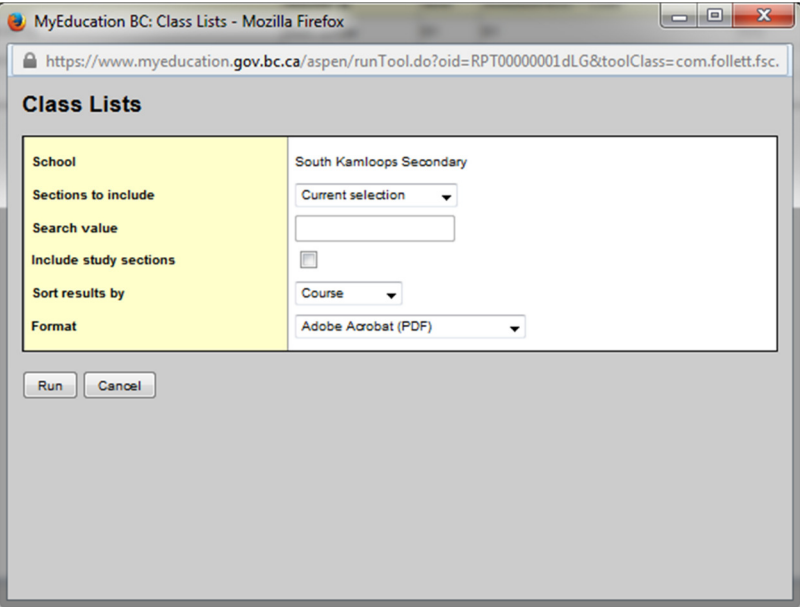

9. Click RUN